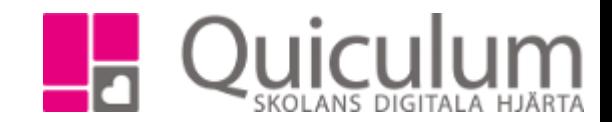

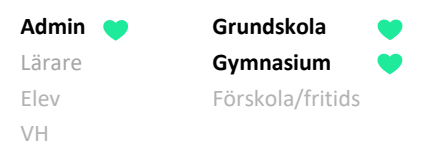

# Redigera årskurs/läsår för enskild elev

- 1. Gå till elevkortet i vänstermenyn
- 2. Välj eleven i dropplistan och klicka på fliken Studieplan
- 3. I detta exempel har eleven som går i årskurs 8 placerats på fel startår och därmed har studieplanen blivit fel. Enligt studieplanen har eleven årskurs 9 som aktuellt läsår.

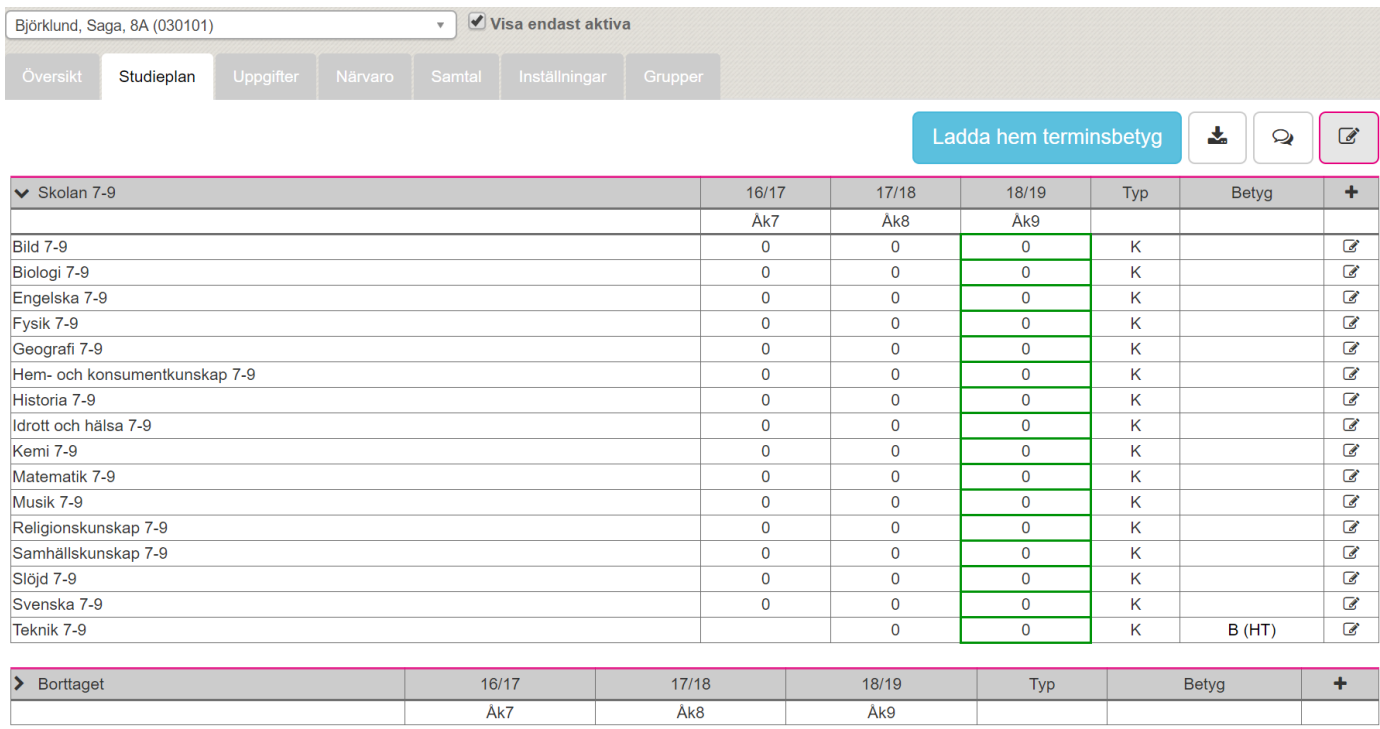

#### 4. För att justera så eleven placeras på rätt läsår rätt årskurs klicka på redigera i högra hörnet

#### 5. Välj alternativet "Redigera läsår"

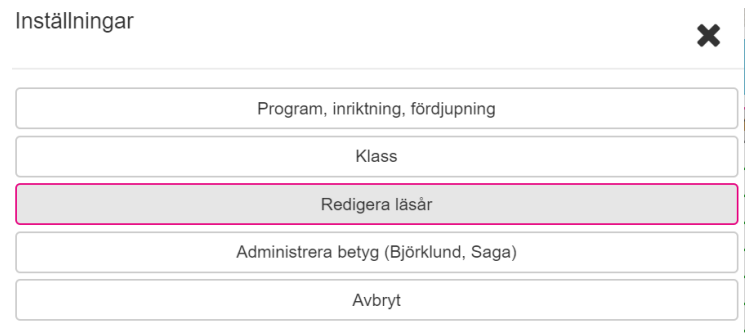

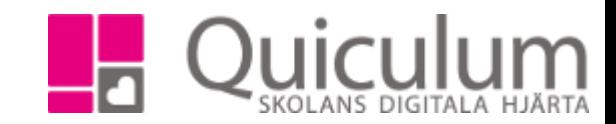

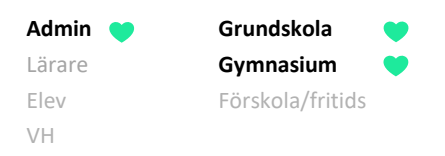

#### 6. Här kan endast årskursen redigeras

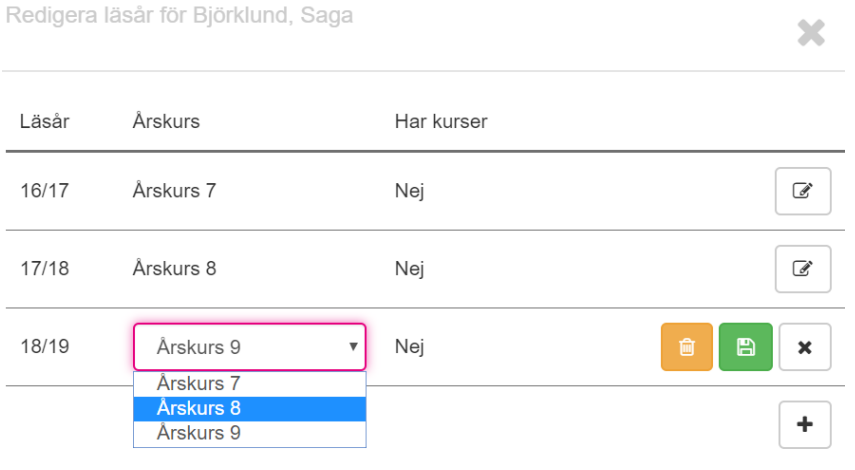

- 7. Bästa sätt är att börja med att redigera det nuvarande läsåret (18/19 i detta fall). Klicka på redigeraknappen efter läsåret för att redigera årskursen
- 8. Välj den årskurs som eleven ska vara kopplad till detta läsår, klicka sedan på spara
- 9. Fortsätt redigera årskurserna till dess att elevens läsår stämmer överens med elevens årskurs
- 10. När vi kommer till läsår 16/17 kan vi då inte ändra till läsår 19/20 för årskurs 9, utan då behöver vi ta bort det läsåret helt för att sedan lägga till det igen

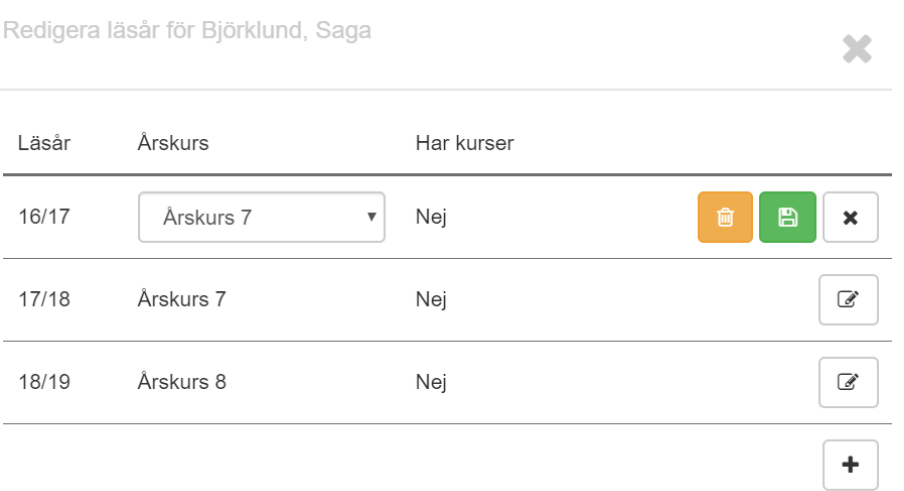

11. Klicka på soptunnan**. (Obs! har eleven planerade kurser i sin studieplan för de läsår du försöker ta bort behöver du först ta bort kurserna från elevens studieplan de läsåret. Se lathund 1110:1)**

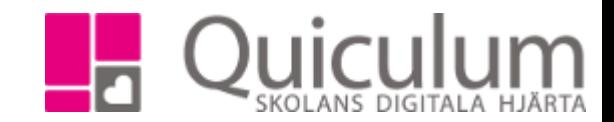

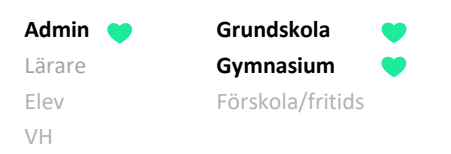

### 12. Följande ruta visas; klicka "Ja"

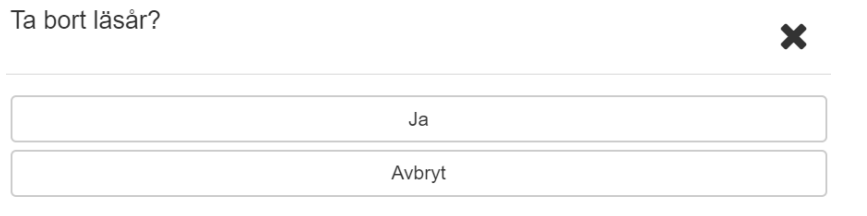

13. För att sedan lägga till ett nytt läsår klickar du på "+"

## 14. Nu har du möjlighet att välja läsår samt årskurs

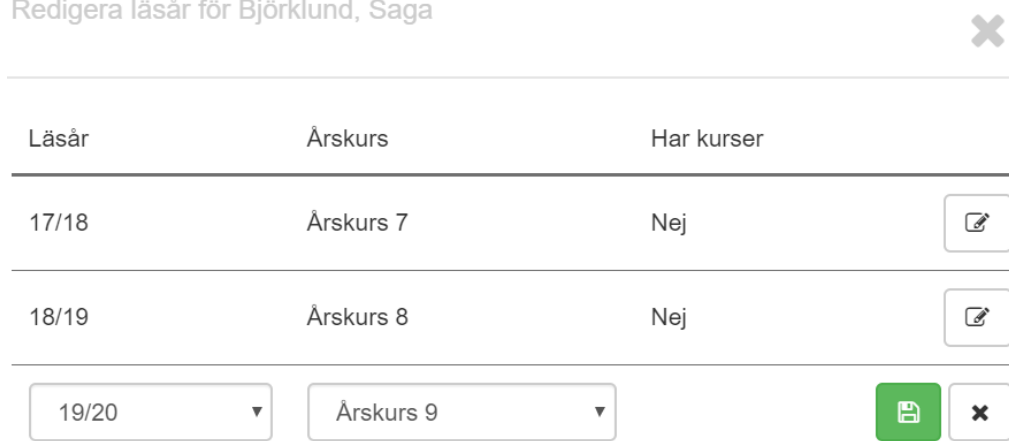

#### 15. Klicka på spara

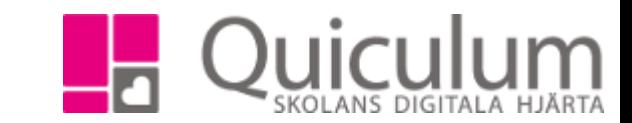

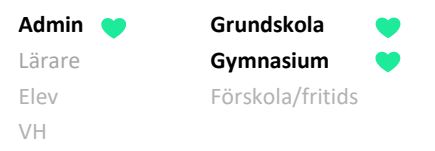

- 16. För att sedan uppdatera så elevens kurser hamnar på rätt läsår efter ändringar gjorts behöver du uppdatera elevens programplan.
- 17. Klicka på "+" i den gråa borden för program.
- 18. Välj alternativet "Välj programplan" (Programplanen baseras på elevens program/timplan)

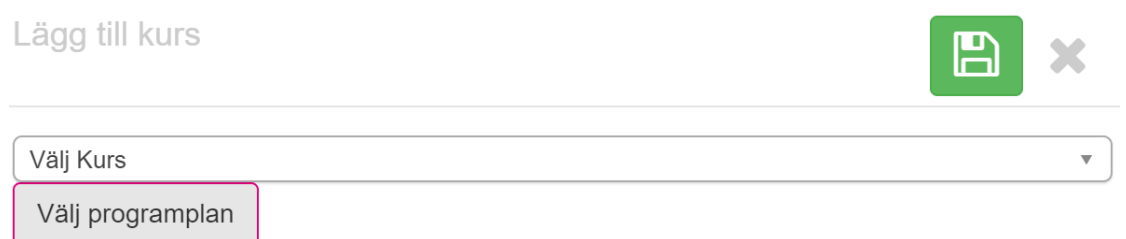

- 19. Elevens studieplan uppdateras mot elevens program/timplan.
- 20. Elevens grupper uppdateras inte automatiskt, du kan därför behöva gå till gruppfliken och justera de grupper som eleven är placerad i.

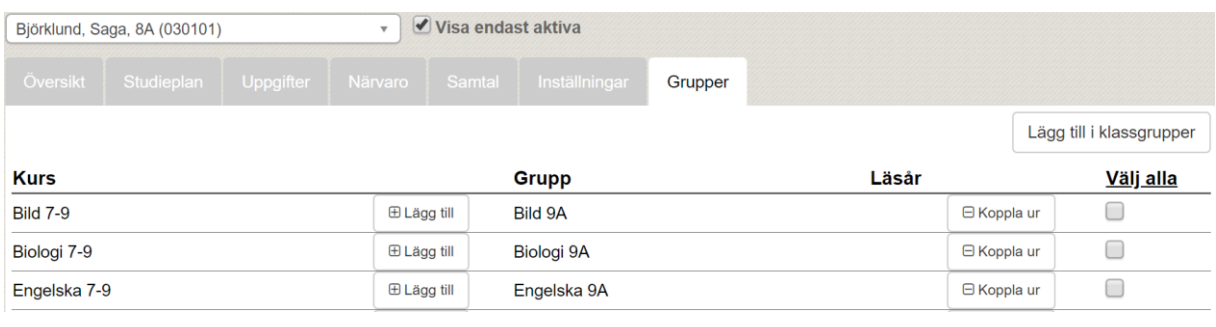